# *RadiusNT/X*

# **RadiusNT/X Enterprise Edition User Manager Oracle Database Installation Guide**

**For Windows NT, Linux, Solaris & Cobalt Appliances Version 4.0**

# **IEA Software, Inc.**

**Administrative and Support Office 516 W. Riverside, Suite 201 Spokane, Washington 99201 Phone: (509) 444-BILL**

> **Sales@iea-software.com Support@iea-software.com**

## **Software License Agreement**

By purchasing or installing RadiusNT or RadiusX, you indicate your acceptance of the following License Agreement.

**Ownership of Software** You acknowledge and agree that the computer program(s) and associated documentation contained with RadiusNT or RadiusX (collectively, the Software) are owned exclusively by IEA Software, Inc. and/or its licensors. The Software contained in the package is protected under copyright laws and all copyright and other intellectual property rights relating to the Software are and remain the exclusive property of IEA Software, Inc. and/or its licensors. You may not rent or lease the Software, but you may transfer the Software and accompanying materials on a permanent basis provided you retain no copies and the recipient agrees to the terms of this Agreement.

*License* IEA Software, Inc. grants to you, and you accept, a limited, non-exclusive and revocable license to use the Software. You agree to use the Software in machine-readable object code form only as authorized in this License Agreement. This License Agreement does not convey any title or interest in the Software to you.

*Scope of License* You may not make any changes or modifications to the Software, and you may not decompile, disassemble, or otherwise reverse engineer the Software. You may not lend, rent, lease or sublicense the Software or any copy to others for any purpose. RadiusNT or RadiusX may only be installed on a single WindowsNT, Solaris, Linux or Cobalt Networks workstation or server. Additional servers may be purchased separately. You agree to use reasonable efforts to protect the Software from unauthorized use, modifications, reproduction, distribution and publication. You are not permitted to make any uses or copies of the Software that are not specifically authorized by the terms of this License Agreement. Your adherence to this License Agreement will allow IEA Software, Inc. to continue developing innovative and useful products and providing a high level of customer service and support. If you do not comply with the terms of this License Agreement, your license will be revoked.

*Updates and Support* All software updates and fixes are available via the IEA Software, Inc. Web site. Major version upgrades are not included or covered as part of the basic purchase agreement. Technical support is currently available via methods listed on our Web site Support section at http://www.ieasoftware.com/support.

*Restricted Rights* The Software is provided with U.S. Governmental Restricted Rights. Use, duplication, or disclosure by the Government is subject to restrictions set forth in subparagraph ©(1)(ii) of The Rights in Technical Data and Computer Software clause at DFARS 252.227-7013 or subparagraphs ©(1) and (2) of the Commercial Computer Software - Restricted Rights at 48 CFR 52.227-19 as applicable. The Software is also protected by International Treaty Provisions. Manufacturer is IEA Software, Inc. 516 W. Riverside, Suite 201, Spokane, Washington 99201.

*Miscellaneous* This License Agreement shall be construed, interpreted and governed by the laws of the State of Washington. Should any term of this License Agreement be declared void or unenforceable by any court of competent jurisdiction, enforcement of the remaining terms shall not be affected. Failure of either party to enforce any rights or to take action against the other party in the event of any breach of this Licensing Agreement shall not be deemed a waiver of any subsequent enforcement of rights.

*Limitations of Liability and Remedies* In no event shall IEA Software, Inc. or its licensors be liable for any loss of profit or any other commercial damage, including but not limited to special, incidental, consequential or other damage, even if IEA Software, Inc. or its licensors are advised, in advance, of the possibility of such damages. IEA Software, Inc. and its licensor's entire liability and your exclusive remedy shall be, at IEA Software's option, either (a) return of the price paid, or (b) repair or replacement of the Software. To the maximum extent permitted by applicable law, IEA Software, Inc. and its licensors

RadiusNT/X User Manager Oracle Installation 1 TEA Software, Inc.

disclaim all other warranties, either express or implied, including but not limited to, implied warranties with regard to the Software and the accompanying material. This Limited Warranty is void if failure of the Software has resulted from accident, abuse or misapplication. You may have other specific legal rights, which vary from state/jurisdiction to state/jurisdiction.

*Return Policy* It is our goal to provide customers with the highest level of satisfaction possible. In order to ensure that our products work well in your environment, IEA Software offers a 30-day FULL functioning software trial that includes documentation and support. If you require more than 30 days to evaluate the software, we are happy to work with you to extend the trial to a length that fits your timetable. This gives you, the user, an opportunity to ensure that the product fully meets your needs. (Please test the software in a non-production environment.) In light of the trial period and opportunity to fully test our software, IEA Software maintains the policy that no refunds will be offered. We will, however, address any problems with the software.

Should a software anomaly occur, our Development and Support Teams will work to correct the problem. Please note that you must be using the application normally, as defined, and you must ensure that the bug is not due to anomalies in other programs, the operating system, your hardware, or data.

In order to address any problems, please note that the bug must be able to be reproduced. Our Development and Support Teams will require full documentation of the steps taken by the user that caused the error in the software as well as necessary data and scenario files to reproduce the error.

*Contact* Should you have any questions concerning this license agreement, please contact IEA Software, Inc. at 516 W. Riverside, Suite 201, Spokane, Washington 99201 U.S.A. (509) 444-BILL (2455).

Information in this document is subject to change without notice. No part of this document may be reproduced or transmitted in any form or by any means, electronic or mechanical, without the express written consent of IEA Software, Inc.

#### **Trademarks**

*Emerald Management Suite, RadiusNT* and *RadiusX* are trademarks of IEA Software, Inc. All images, photographs, animations, audio, video and text incorporated into the Software is owned by IEA Software, Inc., unless otherwise noted by Trademark. *Alpha AXP* is a registered trademark of Digital Equipment Corporation. *Intel* is a registered trademark of Intel Corporation. *Transact-SQL* is a registered trademark and *DB-Library* is a trademark of Sybase, Inc. *Cobalt*, *RAQ*, and *Solaris* are trademarks of Sun Microsystems. *Cisco* is a trademark of Cisco Systems. All other trademarks are the property of their respective owners.

**© 1996-2001 IEA Software, Inc. All Rights Reserved, World Wide**

## **Table of Contents**

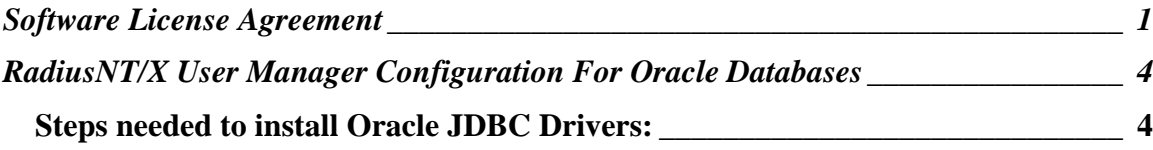

## **RadiusNT/X User Manager Configuration For Oracle Databases**

*WARNING: This addendum describes the configuration of the RadiusNT/X User Manager for an Oracle database. Further details and steps necessary for starting and configuring the RadiusNT/X User Manager services are provided in the section "Establishing Database Connectivity" in the RadiusNT/X User Manager manual.* 

Before the RadiusNT/X User Manager is able to run with an Oracle database, the application must be specially configured for the Oracle environment. The process consists of four steps: stopping the Web server (if needed), adding Oracle JDBC drivers, starting the Web server and browser, and establishing database connectivity to the Oracle database server.

*WARNING: This example assumes that you will be downloading the ORACLE8i 8.1.7 drivers for use with JDK 1.2.x. for NT from the Oracle website: (http://otn.oracle.com/software/content.html). If you would like to use another driver, it must be JDK 1.2.x compatible. It is required that you obtain the URL and Driver path from the supplier since these two fields are different with each driver. If you have any questions, please contact the source where you obtained the driver and ask for the correct URL and Driver path.*

### **Steps needed to install Oracle JDBC Drivers:**

- 1. Stop the Web Service (see "Web Server Setup" in the RadiusNT/X User Manager manual).
- 2. Obtain Oracle JDBC drivers. There are many different versions, depending on the Oracle database you have installed. See Oracle's website for the appropriate driver.
- 3. Locate RadiusNT/X User Manager in whatever directory you specified during installation. Since the default directory is "Radius", we will use that in our example.
- 4. Install your driver(s) in the subdirectory "Radius/WebSrv/webapps/EWC/WEB-INF/lib". If the driver(s) have the extension .jar, skip step 5. For all other extensions, complete step 5.
- 5. Go to the subdirectory "Radius/WebSrv/bin". For the following examples, we'll describe the driver as "oracle.zip".
	- ?? Win32:
		- o Edit the file "Tomcat.bat"
		- o Find the line: "CP=%CP%;%TOMCAT\_HOME%\webapps\EWC\WEB-INF"
		- o Under that line, add a new line for the sample driver:
		- "CP=%CP%;%TOMCAT\_HOME%\webapps\EWC\WEB-INF\lib\oracle.zip"
		- o Continue adding lines for all drivers.
	- ?? Non-Win32:
		- o Edit the file "Tomcat.sh"
		- o Find the line: "CLASSPATH=\${CLASSPATH}:\${TOMCAT\_HOME}/webapps/EWC/WEB-INF"

RadiusNT/X User Manager Oracle Installation 4 IEA Software, Inc.

- o Under that line. add a new line for the sample driver: "CLASSPATH=\${CLASSPATH}:\${TOMCAT\_HOME}/webapps/EWC/WEB-INF/lib/oracle.zip"
- o Continue adding lines for all drivers.
- 6. Start the Web Service (see Web Server Setup in RadiusNT/X User Manager manual).
- 7. Start the RadiusNT/X User Manager application (see "Web Browser Setup" in the RadiusNT/X User Manager manual.
- 8. Next, you will see the "Database Connectivity Manager Setup" screen. The URL format and driver path are given to you with the driver. In the sample screen shot below, we are using an Oracle thin driver for 8i. Use this as a reference, but note that every manufacturer expects a different URL and path for its specific driver. Refer to the tables below. When you have finished, click "Save" to establish a connection and return to the RadiusNT/X User Manager.

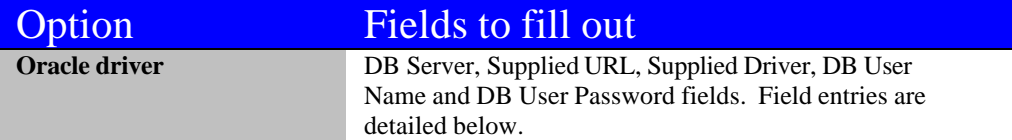

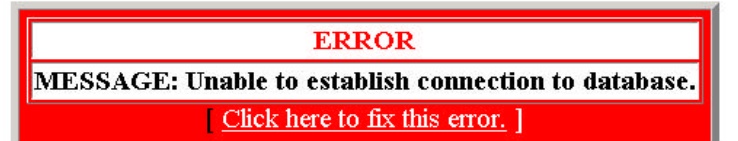

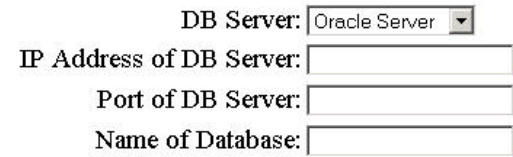

These two fields are used ONLY if you plan to override the default JDBC Driver with your own. Please consult the manual for more detailed instructions.

Supplied URL: idbc.oracle.thin:@computername:port.databasename

Supplied Driver: oracle.jdbc.driver.OracleDriver

#### DB User Name: RadSystem

DB User Password: RadManager

#### Save

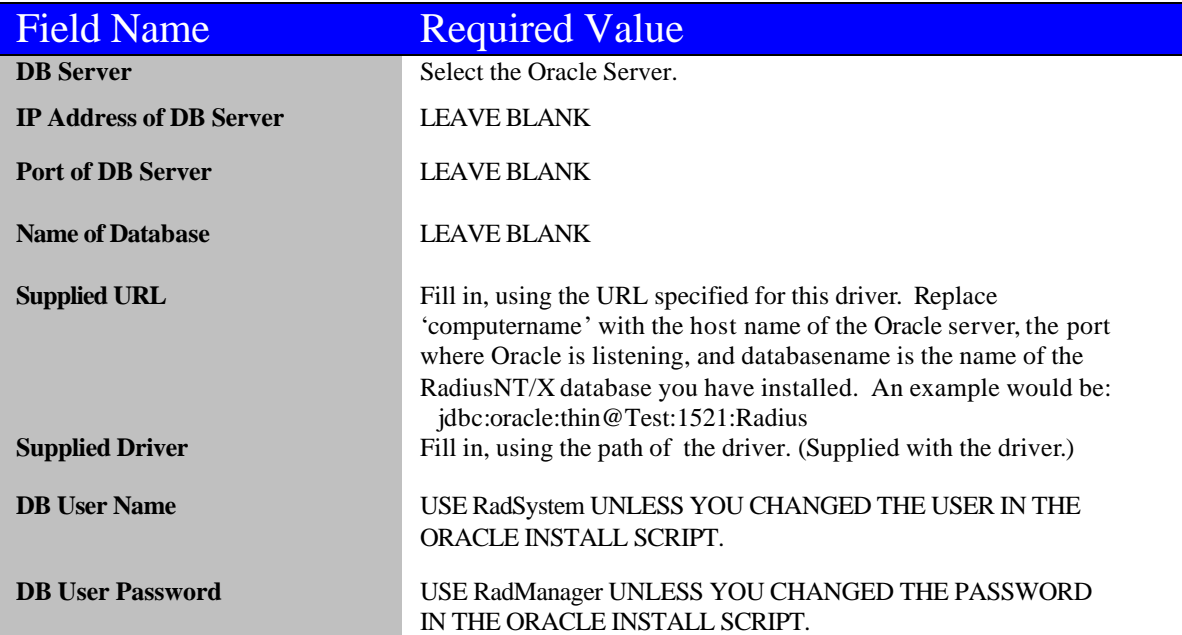